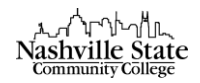

## Exporting Gradebook

To export the gradebook as an Excel document to be submitted at the end of the semester,

1. From Course Home, select "Grades" from the Evaluation tab:

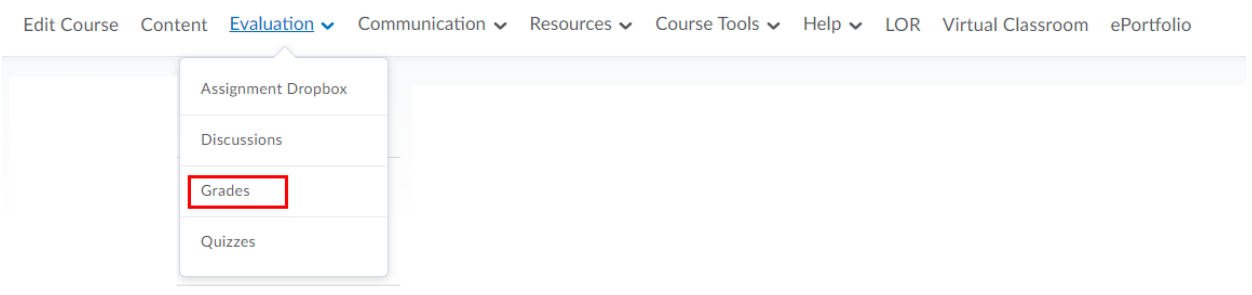

2. Select the "Enter Grades" tab:

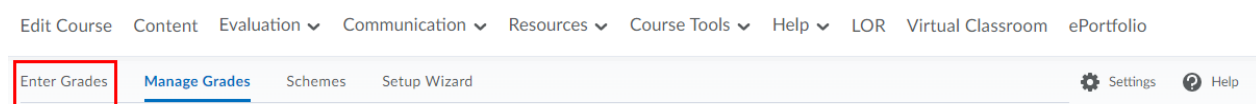

3. Click the "Export" button:

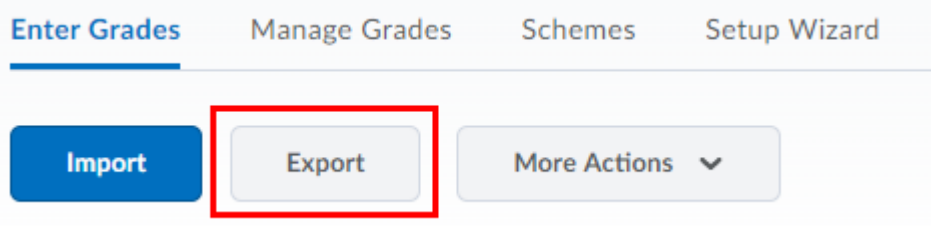

This will direct you to the "Export Grades" page.

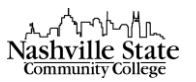

4. Select the following ExportOptions:

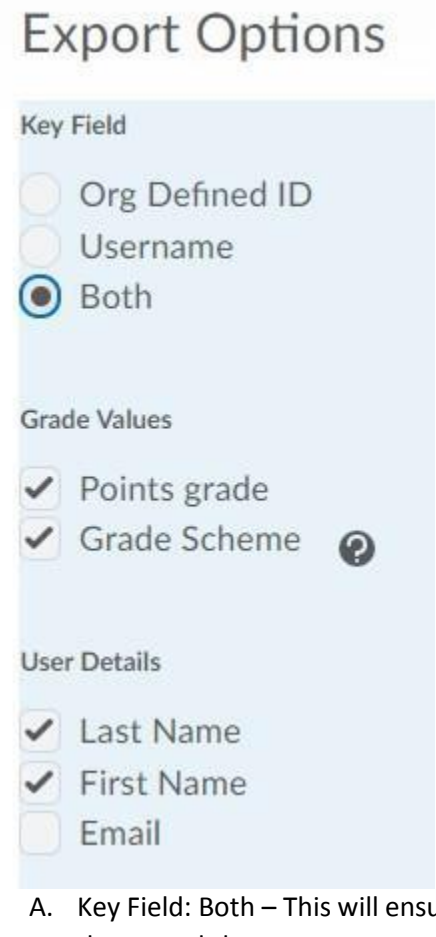

- are that both the student's A# and full name is included in the spread sheet
- B. Grade Values: Check all available options
- C. User Details: select Last Name and First Name
- 5. In the "Choose Grades to Export" section, all grade items are selected by default, so no changes or adjustments are required.
- 6. Click "Export to Excel" at the bottom of the page:

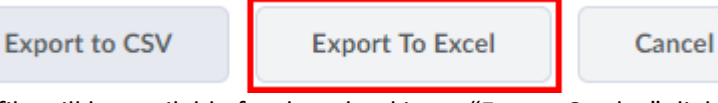

Your file will be available for download in an "Export Grades" dialog box.

7. Click the link that appears in the dialog box to download.